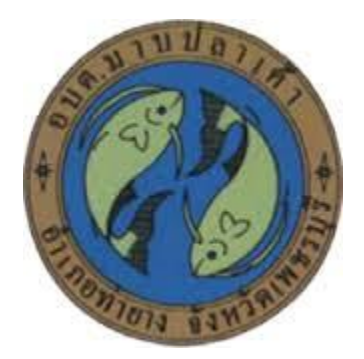

## **การใช้งานระบบการให้บริการประชาชน**

# **ผ่านระบบอิเล็กทรอนิกส์ (E-Service)**

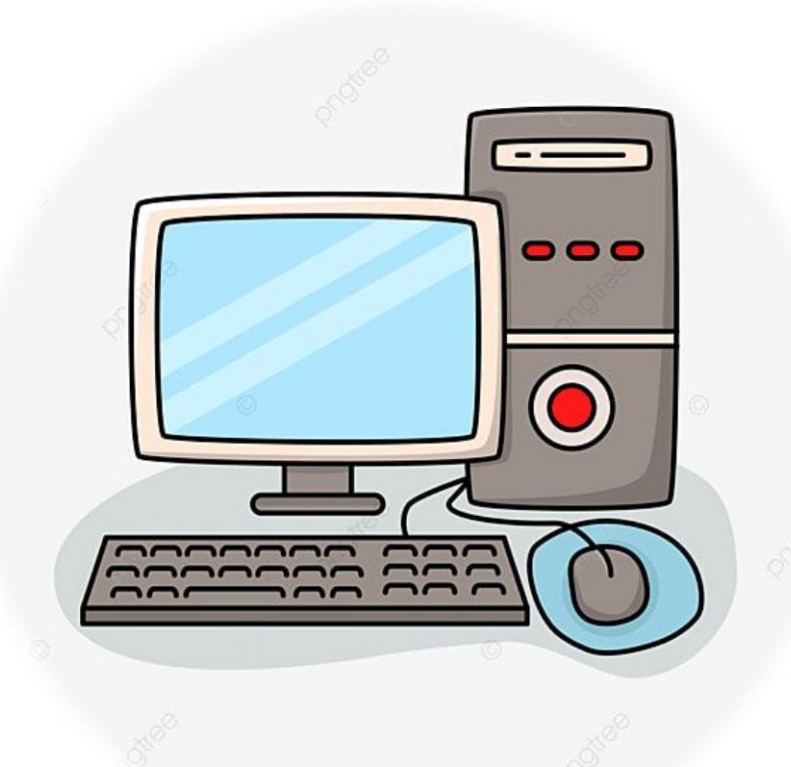

**องค์การบริหารส่วนต าบลมาบปลาเค้า อ าเภอท่ายาง จังหวัดเพชรบุรี**

# **ขั้นตอนการลงทะเบียนการใช้งานระบบ (E-Service)**

## **การยื่นแบบค าร้องการให้บริการประชาชน**

#### **1. เข้าเว็บไซต์ [http://www.mapplakhao.go.th](http://www.mapplakhao.go.th/)**

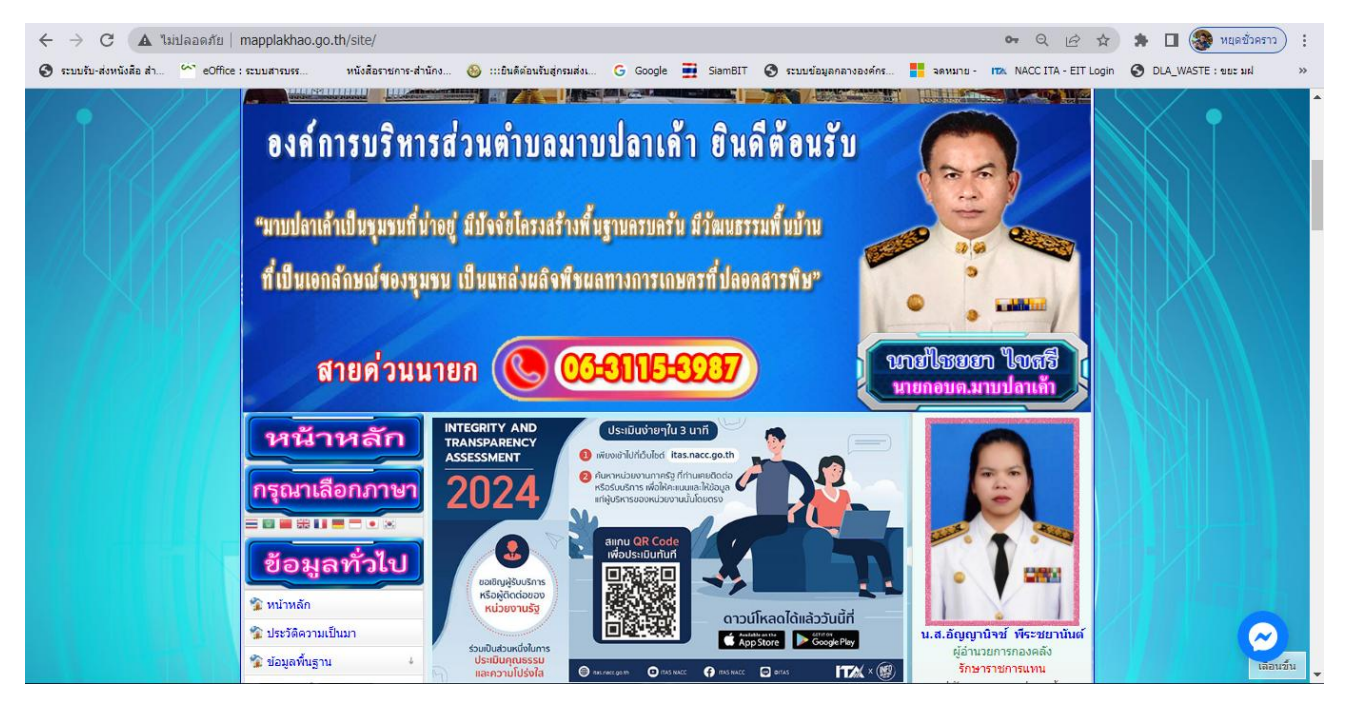

#### **2. คลิกเลือก บริการ (E-Service)**

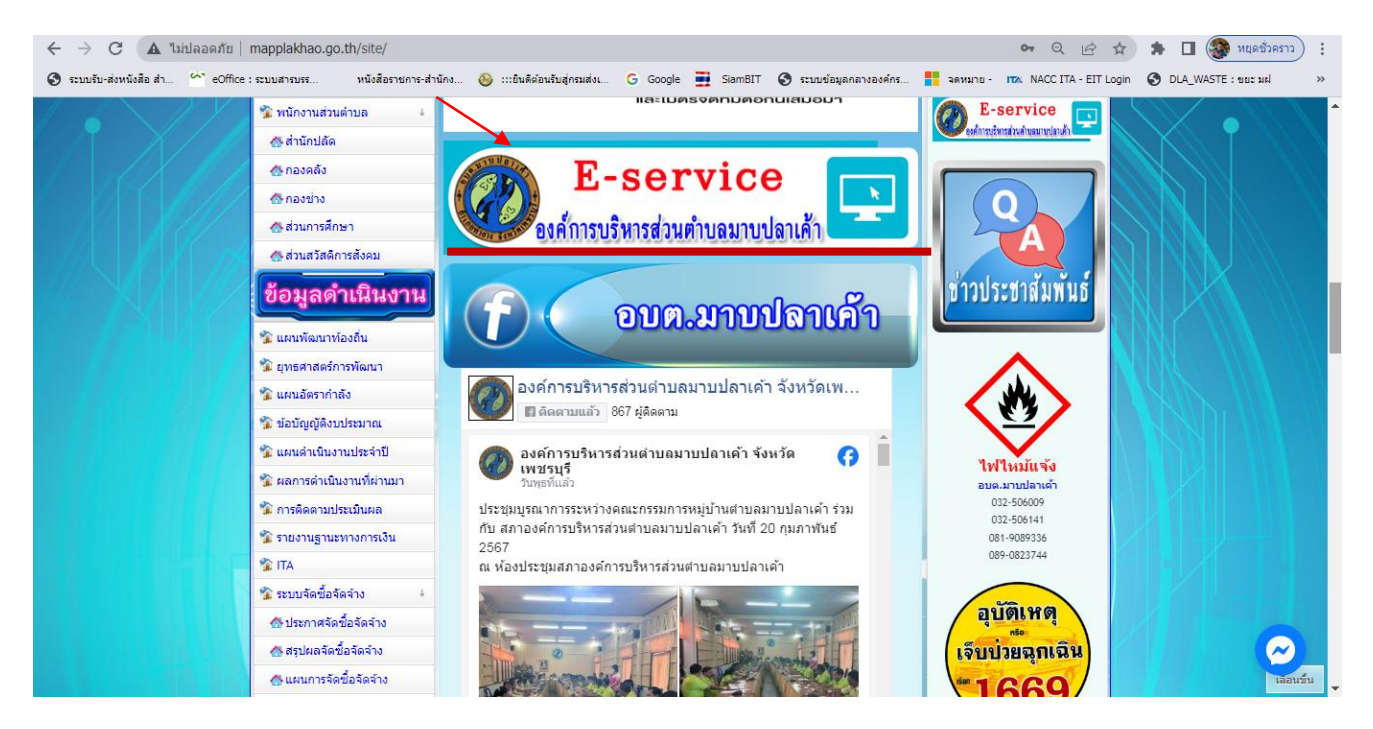

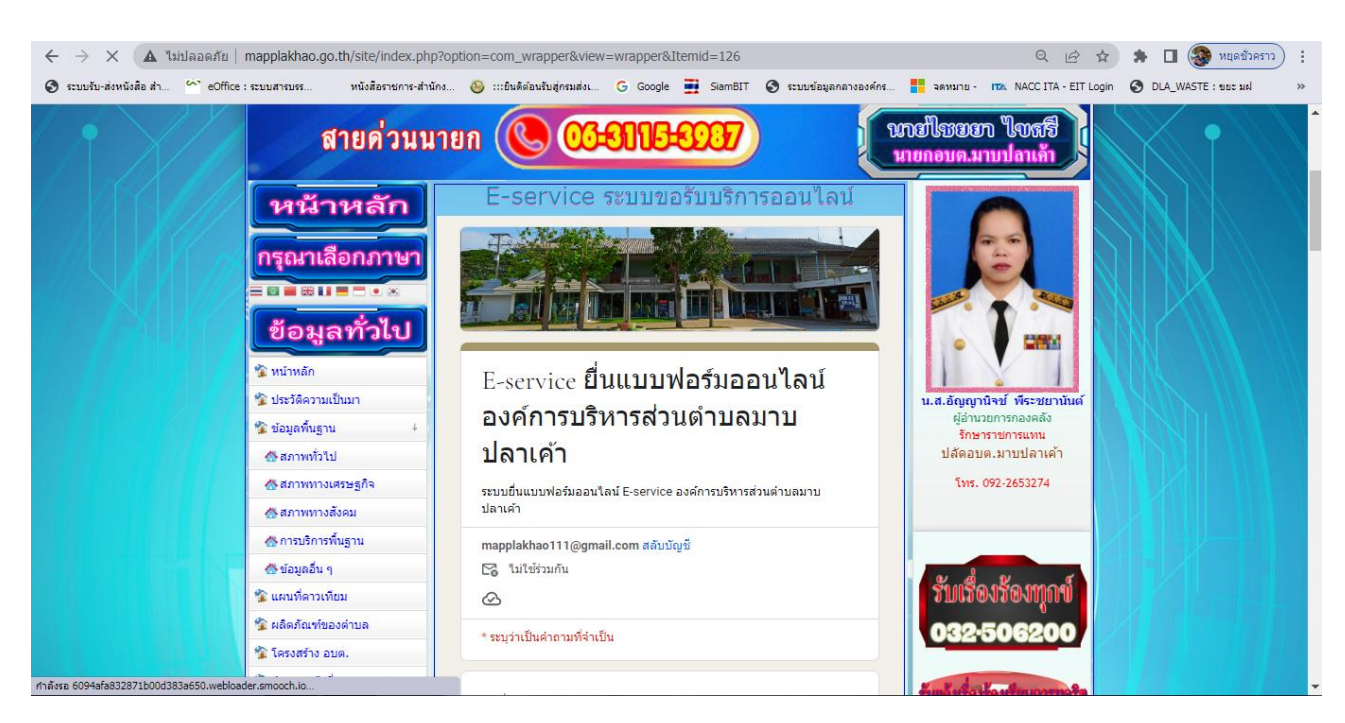

#### **3. ระบบเข้ามาที่หน้า E-Service ขอรับบริการออนไลน์**

ี 4. กรอกชื่อ - สกุล ผู้ยื่นคำร้อง เบอร์โทร วันที่ยื่นคำร้อง อีเมล และกรอกเรื่อง ข้อมูล **ที่ขอยื่นค าร้องให้ครบถ้วน โดยเฉพาะที่มีเครื่องหมาย \* สีแดง ต้องกรอกให้ครบ** 

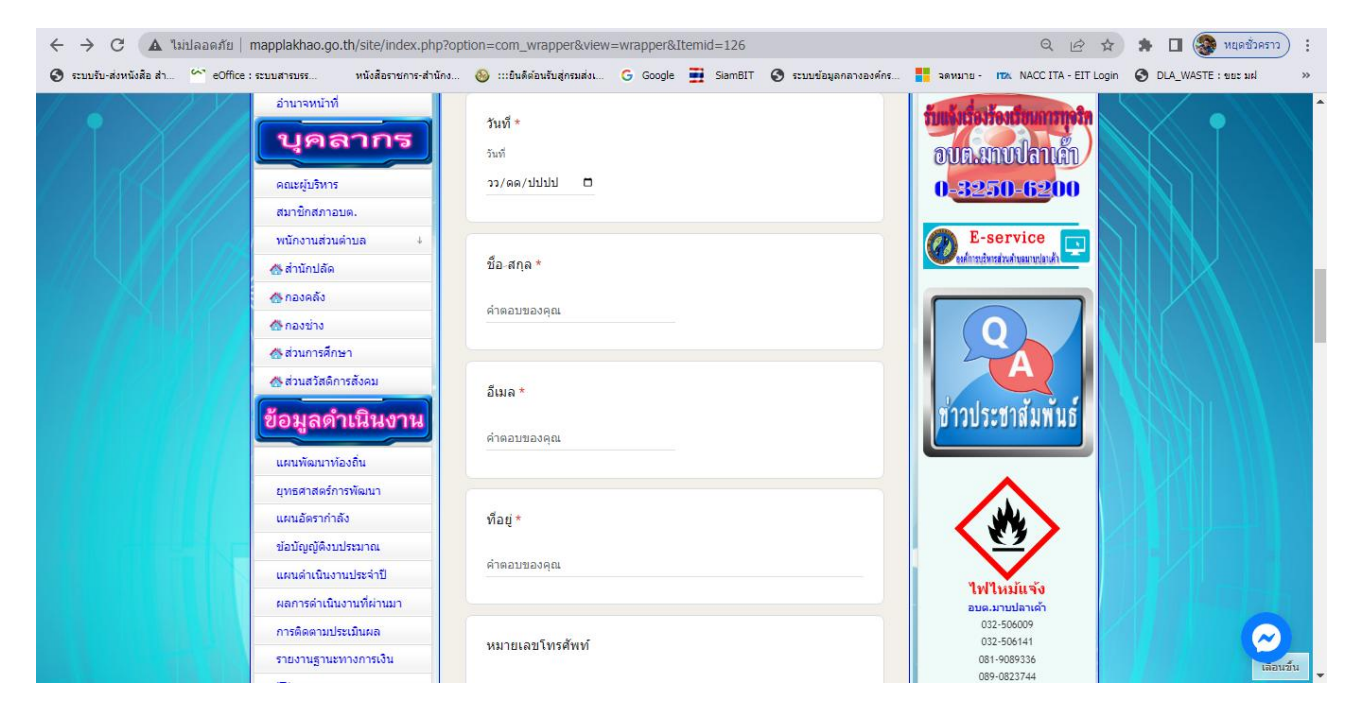

### **5. เมื่อกรอกข้อมูลเสร็จแล้วให้คลิกที่ส่ง เพื่อส่งข้อมูลให้กับเจ้าหน้าที่ผู้รับผิดชอบ**

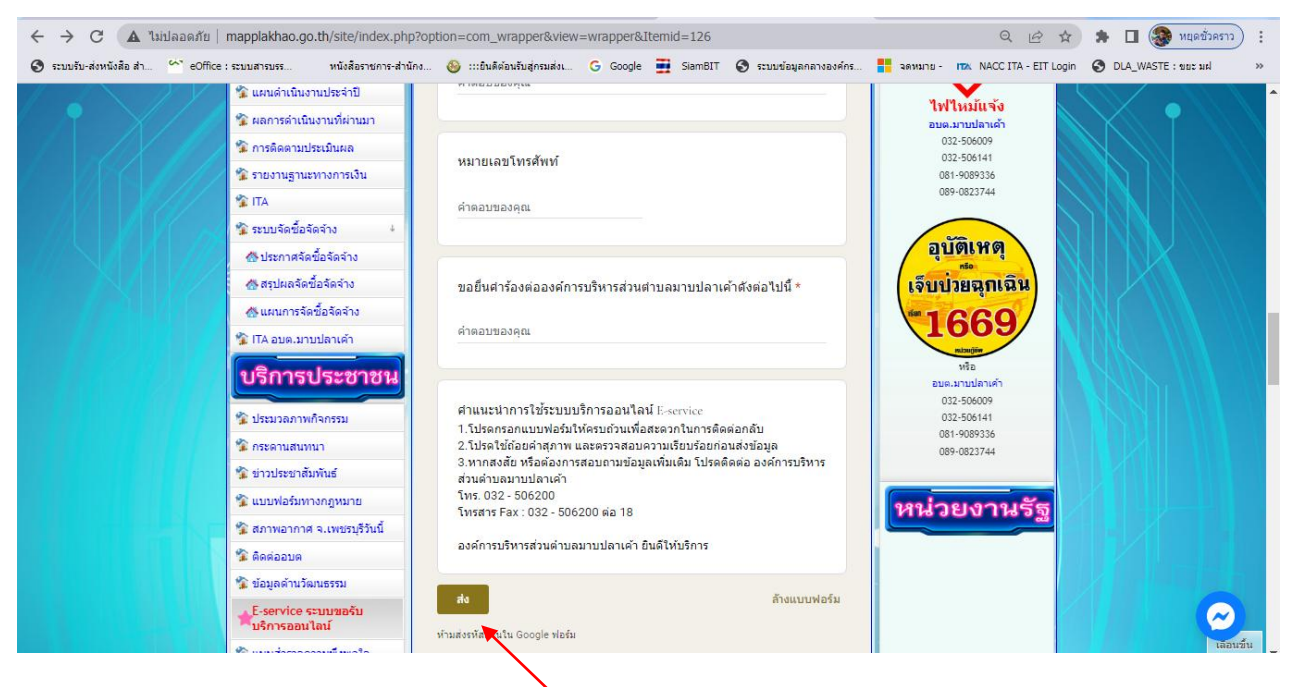

### **คลิกที่ส่งเพื่อส่งข้อมูลให้เจ้าหน้าที่**

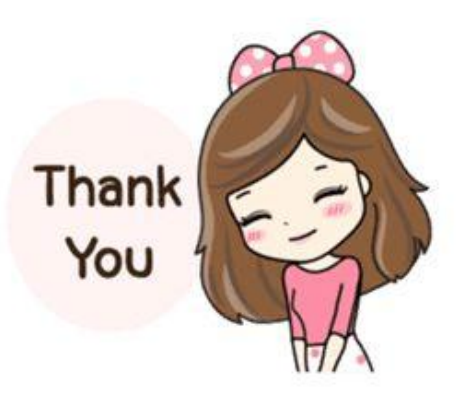